# **Panasonic**

# User Guide

EVA ROP Application

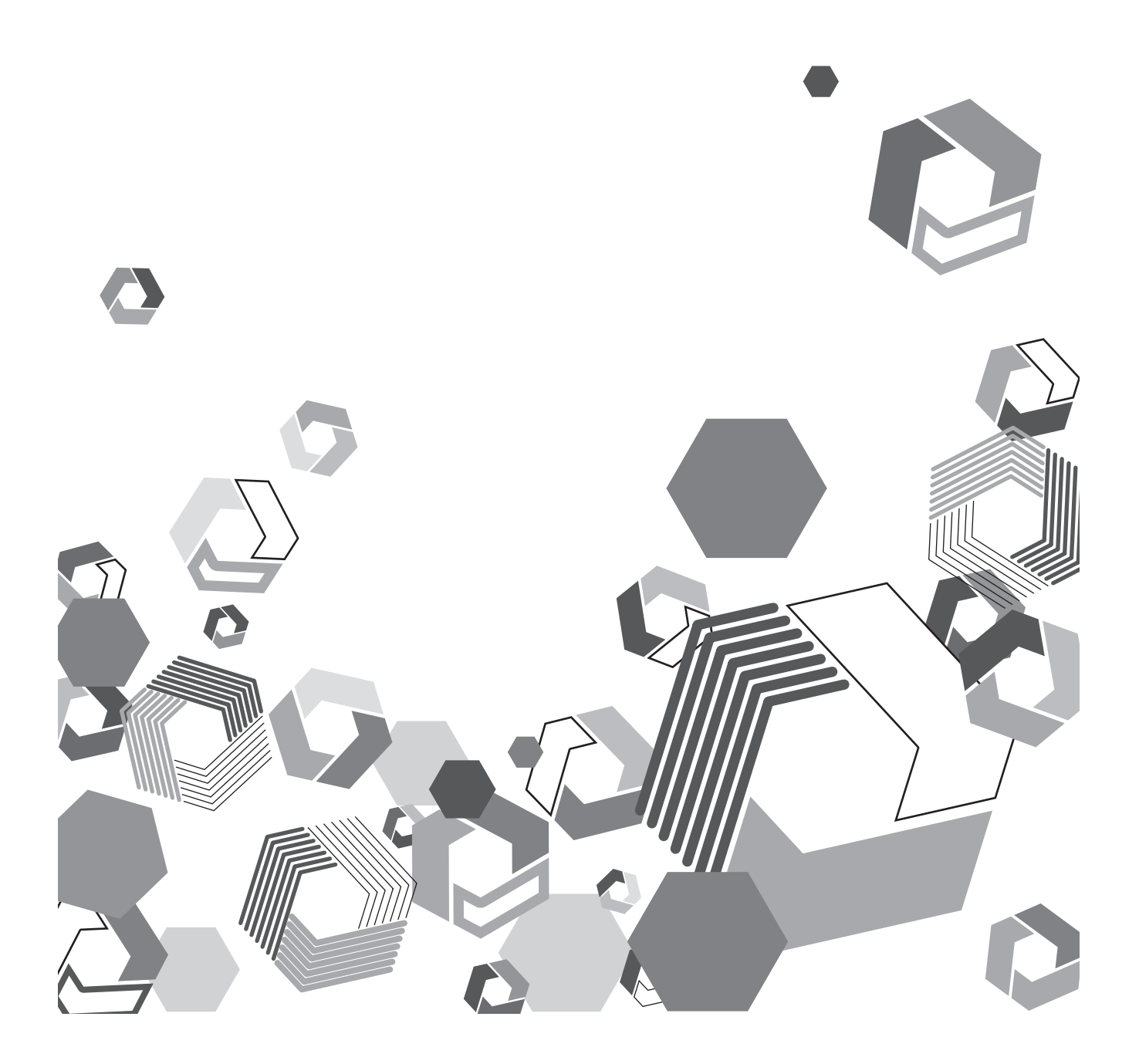

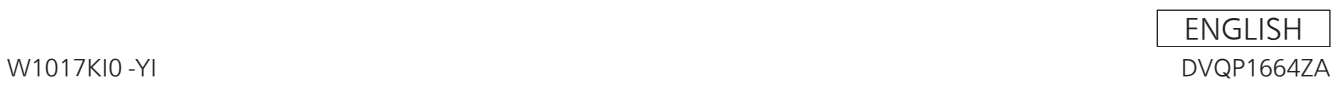

# **Contents**

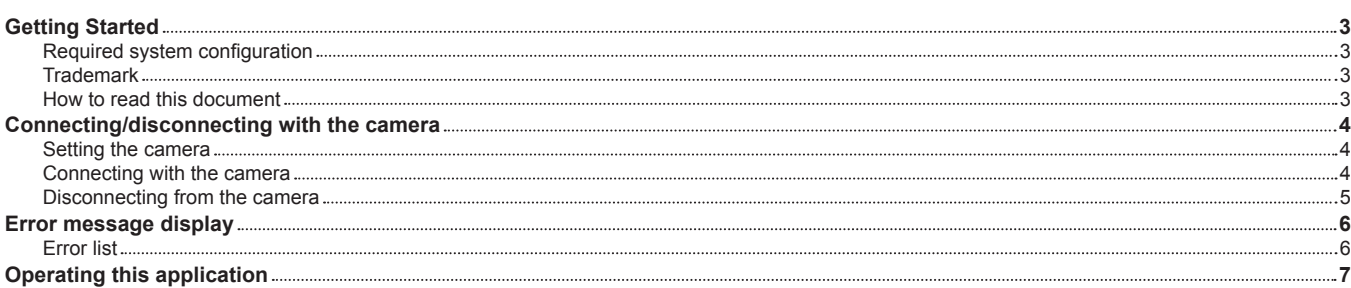

# <span id="page-2-0"></span>**Getting Started**

This application is used to remotely control the Memory Card Camera-Recorder AU-EVA1/AU-EVA1E with a tablet device. Following functions can be used with this application.

• The status of the camera can be displayed on the tablet device.

- System format, color setting, remaining recordable capacity of the card, remaining battery level, time code, zoom information, and clip name are displayed.
- $\bullet$  The recording setting, etc., of the camera can be remotely controlled from the tablet device.
- Setting of the camera information in the [FPS], [SHUTTER], [EI], [WHITE], [IRIS], and [ND FILTER] operation areas
- Control of the camera in the [USER SW] operation area
- Control of the displayed screen with the [MENU], [HOME], [INFO], and [VIEW] buttons
- Control of menu superimposed to the external output terminal (<SDI OUT> terminal/<HDMI> terminal)

# **Required system configuration**

Tablet devices and OS supported by this application are as follows.

· Tablet devices

iPad and Android devices

 $\bullet$  OS

iPad: iOS 9 to iOS 10

Android device: Android 5.0 to Android 7.1

### **Trademark**

- f AVCHD, AVCHD Progressive, and the AVCHD Progressive logo are trademarks of Panasonic Corporation and Sony Corporation.
- iPad is a trademark of Apple Inc., registered in the United States and/or other countries.
- App Store is a service mark of Apple Inc.
- Android is a trademark or registered trademark of Google Inc.
- f All other names, company names, product names, etc., contained in this instruction manual are trademarks or registered trademarks of their respective owners.

## **How to read this document**

- $\blacksquare$  **Illustrations or screenshots**
- $\bullet$  Illustrations or screenshots in this document may vary from the actual.

### ■ Conventions used in this document

- f Words and phrases in [ ] brackets indicate content displayed in the menu on the AU‑EVA1/AU‑EVA1E main unit or displayed in a tablet device.
- f Words and phrases in < > brackets indicate design text used on the AU‑EVA1/AU‑EVA1E main unit, such as button names.

### $\blacksquare$  Reference pages

• Reference pages in this document are indicated by (page 00).

# <span id="page-3-0"></span>**Connecting/disconnecting with the camera**

## **Setting the camera**

Perform the setting on the camera to directly connect the camera and the tablet device via wireless LAN.

• For details of the setting, refer to the Operating Instructions of the camera.

- **1 Select the [NETWORK SETTINGS] menu** → **[NETWORK PROPERTY]** → **[TYPE]** → **[DIRECT].**
- **2 Select the [NETWORK SETTINGS] menu** → **[NETWORK PROPERTY]** → **[DHCP]** → **[SERVER].**
- ${\bf 3}$  From the [NETWORK SETTINGS] menu → [NETWORK PROPERTY], set the rest of the items as necessary.

**4 Select the [NETWORK SETTINGS] menu** → **[NETWORK SEL]** → **[WLAN].**

# @*NOTE*

Connection to the tablet device is possible even when the [NETWORK SETTINGS] menu  $\rightarrow$  [NETWORK PROPERTY]  $\rightarrow$  [TYPE]  $\rightarrow$ [INFRA(SELECT)]/[INFRA(MANUAL)] is set. For details of the setting, refer to the Operating Instructions of the camera and the router to be connected.

# **Connecting with the camera**

### **Network connection setting**

Before starting up this application, connect the camera and the tablet device via wireless LAN.

**1 Display the setting screen in the tablet device.**

**2 Open the setting screen for the Wi-Fi, and set the Wi-Fi to ON.**

**3 From the SSID list of the detected Wi-Fi equipment, select the SSID of the camera to be connected.**

**4 Enter the password when the password confirmation screen is displayed.**

f Enter the password set in the camera's [NETWORK SETTINGS] menu → [NETWORK PROPERTY] → [ENCRYPT KEY].

### **5 Confirm that the camera and the tablet device are connected.**

### **Setting the camera to be connected**

Perform the setting of the camera to be connected as necessary after starting up this application.

### **1 Start up this application.**

# **2** Tap the connection setting button  $\phi$  at the top left of the screen.

- The setting panel is displayed. Enter the setting for the camera to be connected.
- The camera can be connected without entering the items in the setting panel if the following setting conditions are fulfilled.
- When the [NETWORK SETTINGS] menu → [NETWORK PROPERTY] → [DHCP] → [SERVER] is set
- When new user account is not set
- If the above setting conditions are not fulfilled, proceed to step **3**.

## **3 Set each item.**

- **•** Enter the contents set in the [NETWORK SETTINGS] menu of the camera.
- [IP Address]

Enter the IP address set in the INETWORK SETTINGSI menu → INETWORK PROPERTYI → IIP ADDRESSI of the camera.

The setting is not necessary if the [NETWORK SETTINGS] menu → [NETWORK PROPERTY] → [DHCP] → [SERVER] is set on the camera. - [User ID]

Enter the user account name set in the camera's [NETWORK SETTINGS] menu → [NETWORK FUNC] → [USER ACCOUNT].

The setting is not necessary if the user account name is set to "guest" (factory setting).

- [Password]

Enter the password set in the camera's [NETWORK SETTINGS] menu → [NETWORK FUNC] → [USER ACCOUNT].

The setting is not necessary if the password is set to "auguest" (factory setting).

### **4 Tap the [OK] button.**

The value set in step **3** is enabled, and the setting panel is closed.

• To cancel the setting, tap the [CANCEL] button.

# **图 NOTE**

t Multiple numbers of this application cannot be connected and operated with a single camera simultaneously.

t Multiple cameras cannot be operated simultaneously with this application.

# <span id="page-4-0"></span>**Disconnecting from the camera**

When using the camera individually, disconnect the wireless LAN connection between the camera and the tablet device.

- **1 End this application on the tablet device.**
- The remote control mode of the camera is canceled.
- **2 Display the setting screen in the tablet device.**
- **3 Open the setting screen for the Wi-Fi, and set the Wi-Fi to OFF.**

# <span id="page-5-0"></span>**Error message display**

Take following actions when an error message is displayed while starting up or operating this application.

### **1 Perform check following the description of the error message.**

f For error messages, refer to "Error list".

# **2 Start up this application on the tablet device.**

f If an error message is still displayed after step **2** is performed, end this application once, and restart the application.

# **Error list**

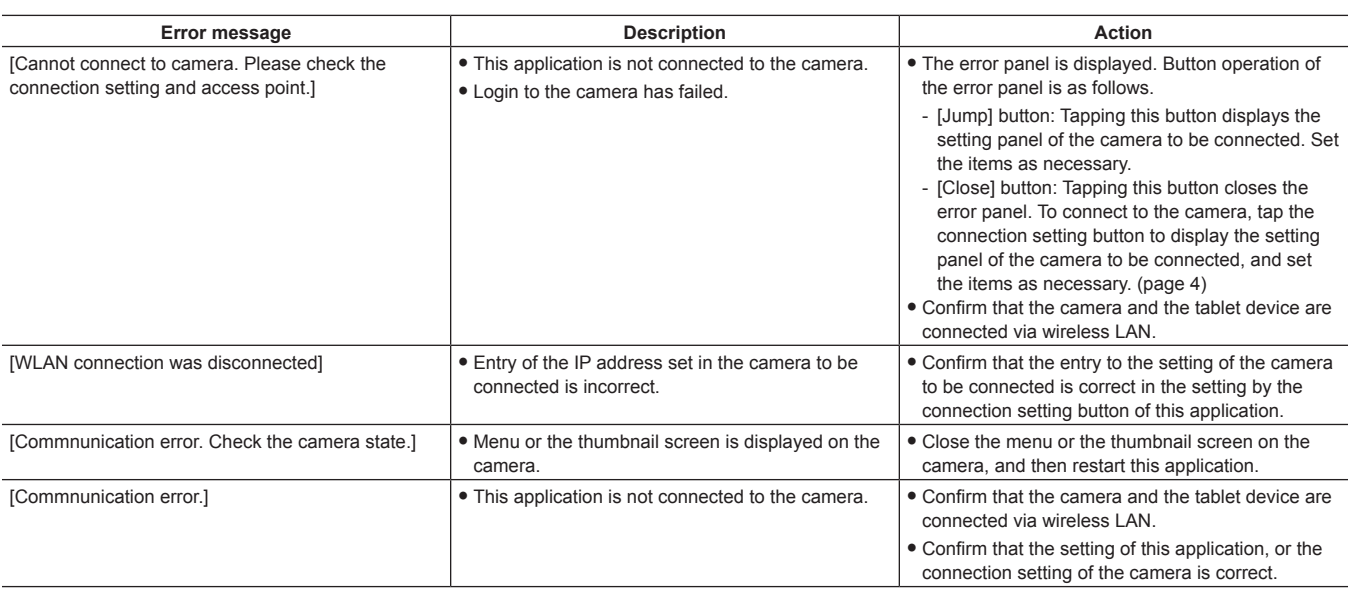

# @*NOTE*

t If the operation is disabled while using this application, end this application once, and restart the application.

# <span id="page-6-0"></span>**Operating this application**

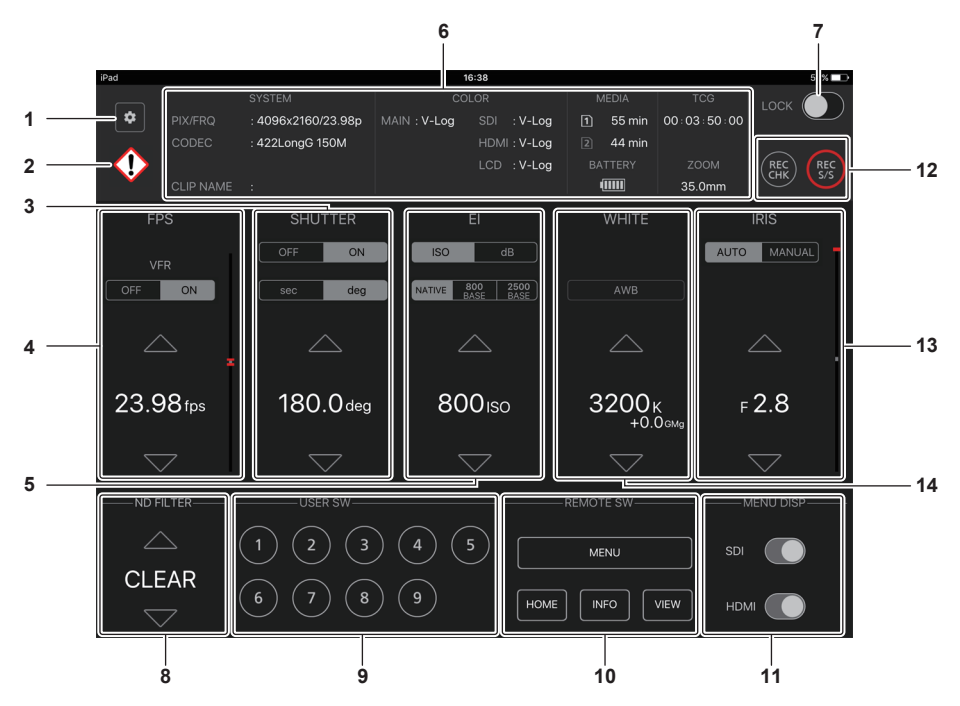

### **1 Connection setting button**

Tapping this button displays the setting panel. Enter the contents such as the IP address or the user account name set in the camera to be connected.

For details of the setting, refer to "Setting the camera to be connected".

#### **2 Warning indicator**

Displays the warning or alert information that occurred in the camera with an icon.

### : Warning : Alert

### **3 [SHUTTER] operation area**

Displays the shutter speed setting value of the camera. Enables/disables the shutter function with the [ON] button/[OFF] button. When [SHUTTER] is set to [ON], the shutter speed can be changed to the to the setting registered in the camera using the up or down button. Also, the shutter speed display mode can be switched with the [sec] button/[deg] button.

### **4 [FPS] operation area**

Displays the frame rate setting value of the camera. Enables/disables the variable frame rate recording function with the [ON] button/[OFF] button in [VFR]. When [VFR] is set to [ON], the frame rate can be changed to the setting registered in the camera using the up or down button and the slider.

### **5 [EI] operation area**

Displays the EXPOSURE INDEX (gain) setting value of the camera. Switches the display mode of the EXPOSURE INDEX (gain) with the [ISO] button/[dB] button. The setting value can also be changed with the up or down button.

### **6 Camera information display area**

Displays the major setting information of the camera.

System format, color setting, remaining recordable capacity of the card, remaining battery level, time code, zoom information, and clip name are displayed.

## **7 [LOCK] switch**

When set to ON, the switch changes in orange, and all the operations on the screen of this application are disabled.

### **8 [ND FILTER] operation area**

Displays the ND filter setting value of the camera. Switches the ND filter with the up or down button.

### **9 [USER SW] operation area**

Tapping this button performs the same operation as pressing the USER button (<USER 1> to <USER 9> buttons) of the camera. If [DEL LAST CLIP] is assigned to the USER button on the camera, the camera will not operate even when the corresponding number button is tapped.

### **10 [REMOTE SW] operation area**

Tapping the [MENU]/[HOME]/[INFO]/[VIEW] button switches the screen to be displayed on the LCD monitor, etc., of the camera.

• [MENU] button:

Tapping this button displays the menu on the LCD monitor of the camera or the output destination, and at the same time, the control panel is displayed on the screen of this application.

The menu of the camera can be operated from the control panel. Other operations of this application are not possible while the control panel is displayed.

• [HOME] button:

Tapping this button displays the HOME screen on the camera.

• [INFO] button:

Tapping this button displays the INFO screen on the camera. Tapping the [INFO] button while the INFO screen is displayed on the camera allows to switch the display of item in the INFO screen of the camera.

Tapping the [INFO] button while displaying the VIEW screen on the camera does not switch to the INFO screen. Switch to the HOME screen once, and then tap the [INFO] button to switch to the INFO screen.

• **[VIEW]** button:

Tapping this button displays the VIEW screen on the camera.

### **11 [MENU DISP] operation area**

By turning ON the [SDI] switch or the [HDMI] switch, the menu is displayed on the output image from the <SDI OUT> terminal or the <HDMI> terminal of the camera.

#### **12 REC operation button**

Tapping the [REC CHK] button performs the [REC CHECK] operation on the camera. Tapping the [REC S/S] button starts/stops the recording on the camera.

#### **13 [IRIS] operation area**

Displays the iris setting value of the camera. The auto iris setting can be performed with the [AUTO] button/[MANUAL] button. When [AUTO] is set, the auto iris is enabled and the iris level value can be changed by the up or down button and the slider. When [MANUAL] is set, the auto iris is disabled and the iris can be adjusted by the up or down button and the slider.

### **14 [WHITE] operation area**

Displays the color temperature of the camera. The color temperature registered in the camera can be changed by the up or down button. The [A] displayed at the left of the color temperature indicates that this is the value acquired by the auto white balance. Tapping the [AWB] button performs the automatic adjustment of the white balance.

### ■ Control panel of the [MENU] button

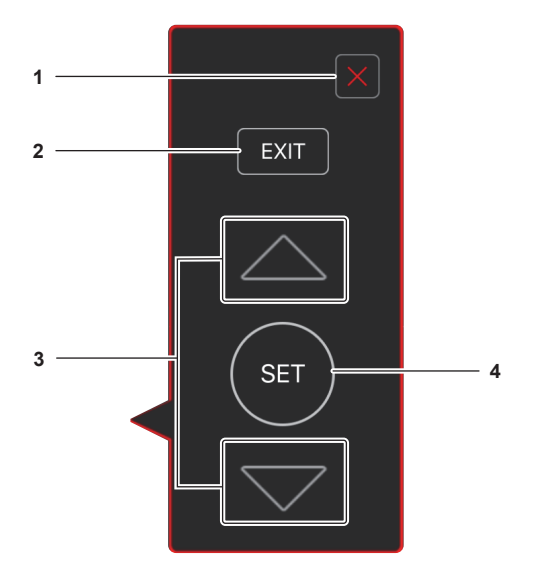

#### **1 [X] button**

Closes the menu displayed in the LCD monitor on the camera or in the output destination and closes the control panel simultaneously.

#### **2 [EXIT] button**

Returns to one level higher of the displayed menu. If the displayed menu is the first level, the menu displayed in the LCD monitor on the camera or in the output destination will be closed and the control panel will also be closed simultaneously.

#### **3 Up and down buttons**

Moves the cursor displayed in the menu up and down.

#### **4 [SET] button**

Confirms the setting on the cursor position displayed in the menu.

# Panasonic Corporation<br>Web Site: http://www.panasonic.com